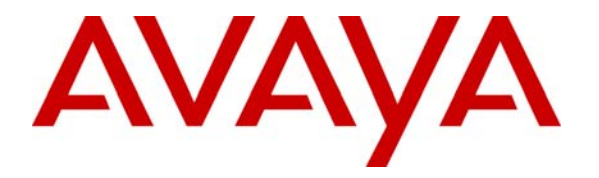

 **Avaya Solution & Interoperability Test Lab** 

# **Application Notes for Visionutveckling Vision 80/20 and Avaya IP Office – Issue 1.0**

## **Abstract**

These Application Notes describe the conformance testing of the Visionutveckling Vision 80/20 with Avaya IP Office. These Application Notes contain an extensive description of the configurations for both Vision 80/20 and Avaya IP Office which were used for testing. The testing which was performed tested the major functions of the Vision 80/20 product.

Information in these Application Notes has been obtained through DevConnect compliance testing and additional technical discussions. Testing was conducted via the DevConnect Program at the Avaya Solution and Interoperability Test Lab.

### **Table of Contents**

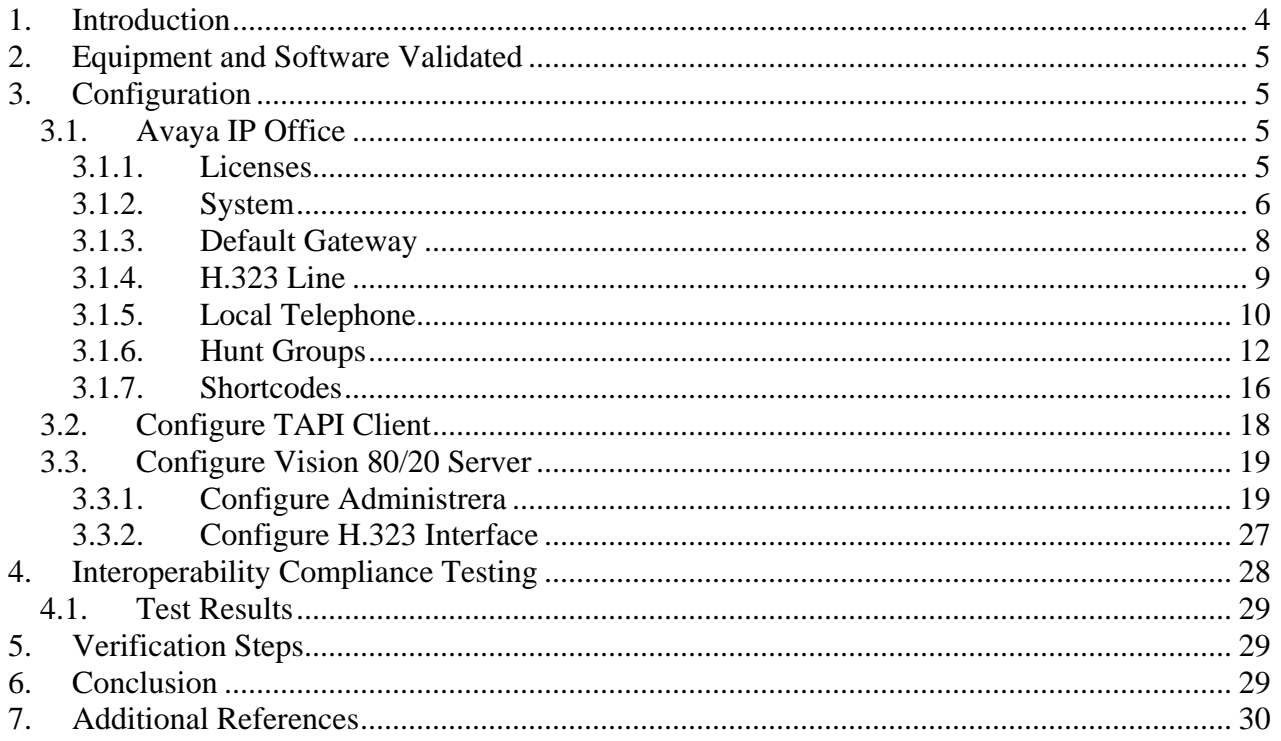

## **Table of Figures**

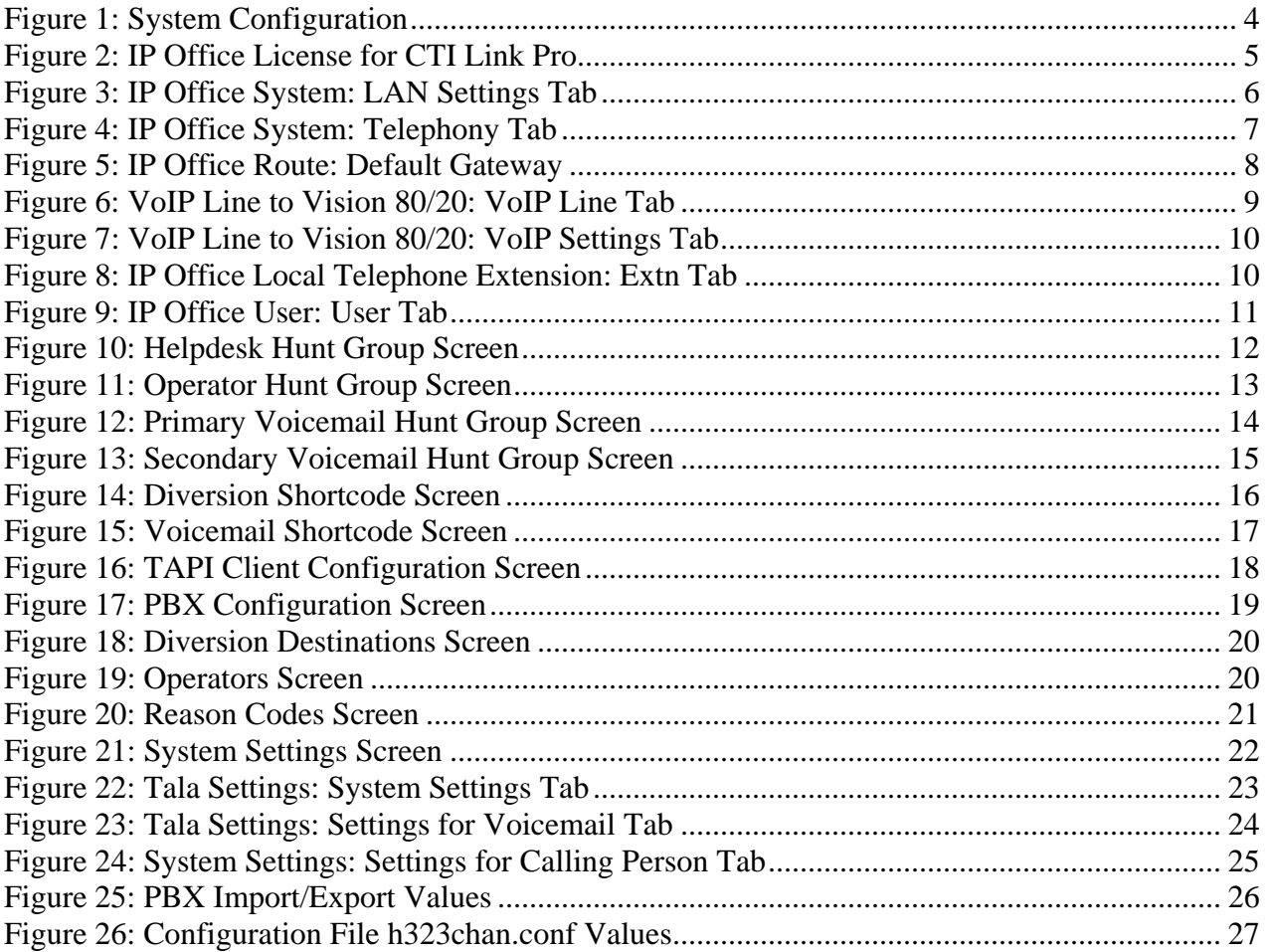

# **1. Introduction**

These Application Notes describe the configuration used to test Vision 80/20 with Avaya IP Office. Vision 80/20 is a widely used application for managing presence information as well as to provide attendant functionality and voicemail for small companies and large enterprises. Vision 80/20 is a complete application combining attendant console, APBX/PBX-integration and an interface for users to administer their extension/profile via a web application.

The following diagram illustrates the configuration which was used for testing.

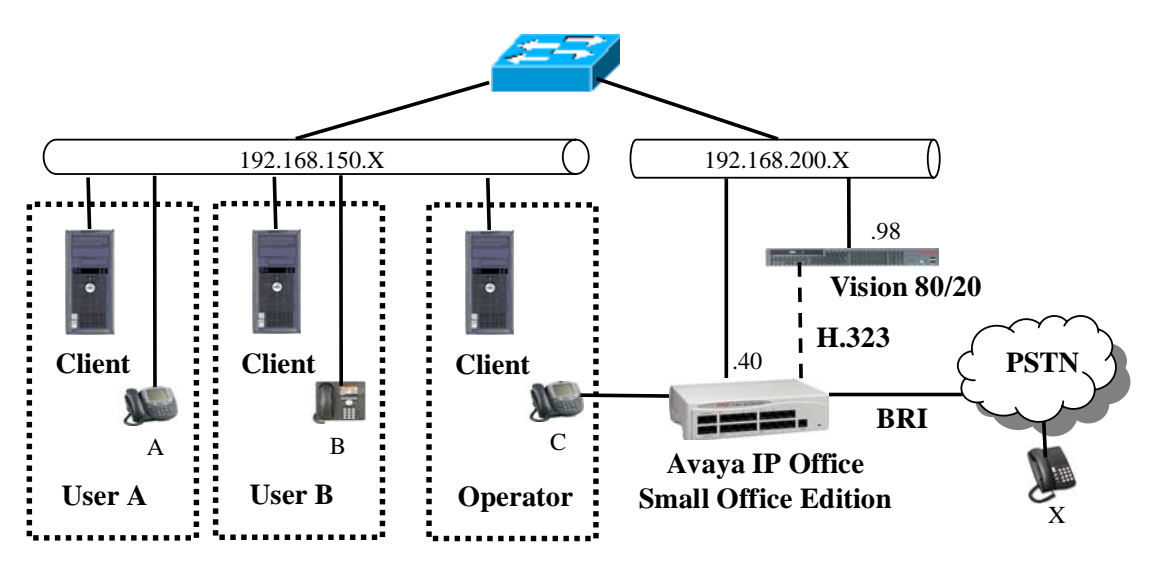

 **Figure 1: System Configuration** 

In the above diagram, Avaya IP Telephones are registered with the Avaya IP Office. Avaya 4610 IP Telephones configured for H.323 were used for testing.

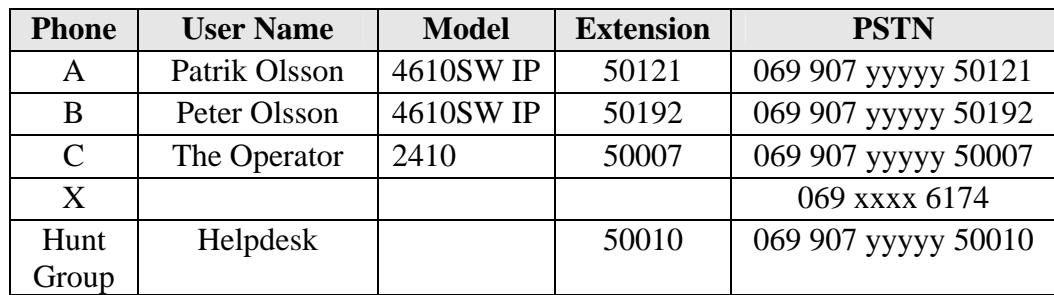

The following table shows the extensions which were used for testing.

**Table 1: Extensions Used for Testing** 

# **2. Equipment and Software Validated**

The following equipment and software were used for the sample configuration provided:

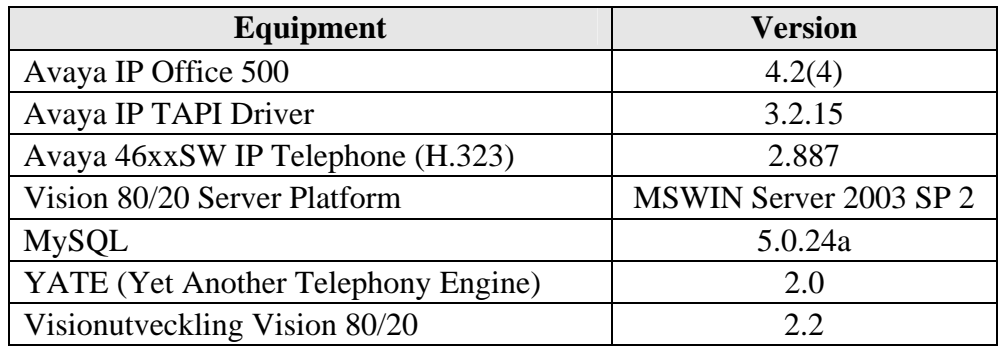

#### **Table 2: Equipment and Version Validated**

# **3. Configuration**

## **3.1. Avaya IP Office**

All configuration steps for Avaya IP Office were performed using the IP Office Manager program.

Note that the configuration of the BRI interface to the Public Switched Telephone Network (PSTN) is not described in detail in this document, as this is not required for the operation of Vision 80/20.

### **3.1.1. Licenses**

A license is required for CTI Link Pro, which can be confirmed by selecting the "Licenses" icon.

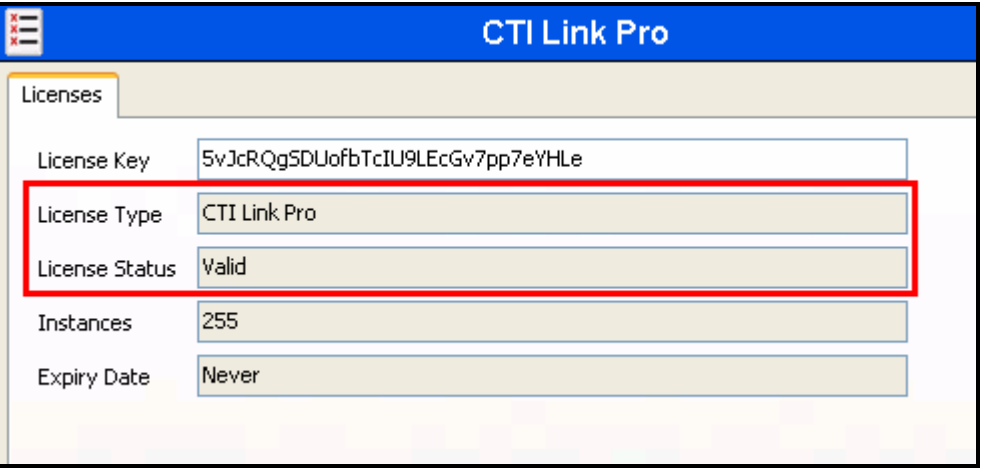

**Figure 2: IP Office License for CTI Link Pro** 

### **3.1.2. System**

Select the "System" icon and enter the parameters shown in the following table.

| Tab       | <b>Parameter</b>  | <b>Usage</b>                                                                            |
|-----------|-------------------|-----------------------------------------------------------------------------------------|
| LAN1      | <b>IP</b> Address | Enter the IP address assigned to IP Office.                                             |
|           | <b>IP</b> Mask    | Enter the network mask assigned to IP Office.                                           |
| Telephony | Dial Delay Time   | Enter the inter-digit dial delay time. A value of<br>"1" seconds was used for the test. |
|           | Dial Delay Count  | Enter "4".                                                                              |

**Table 3: IP Office System Parameters** 

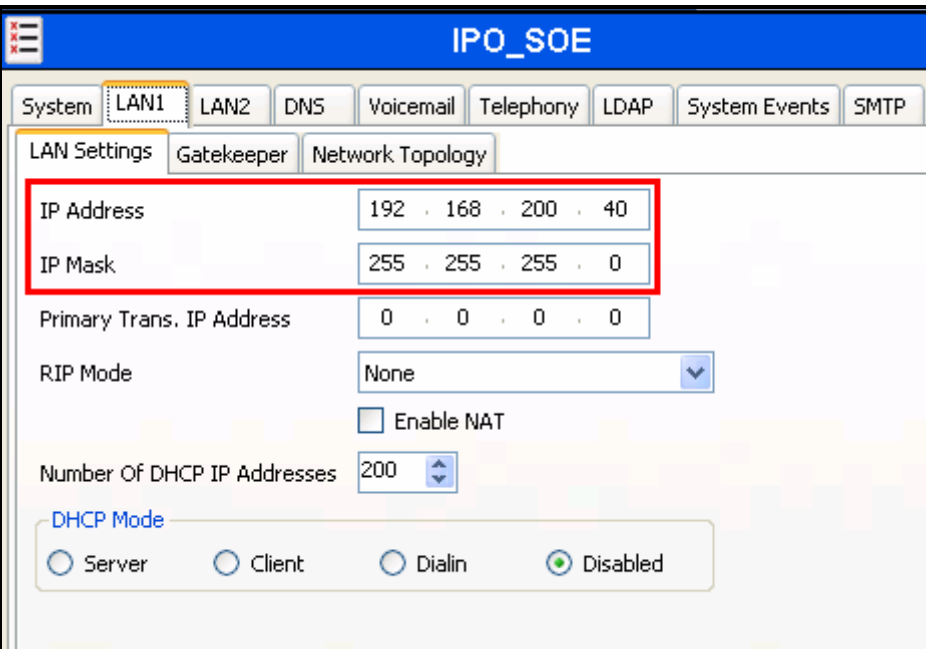

**Figure 3: IP Office System: LAN Settings Tab** 

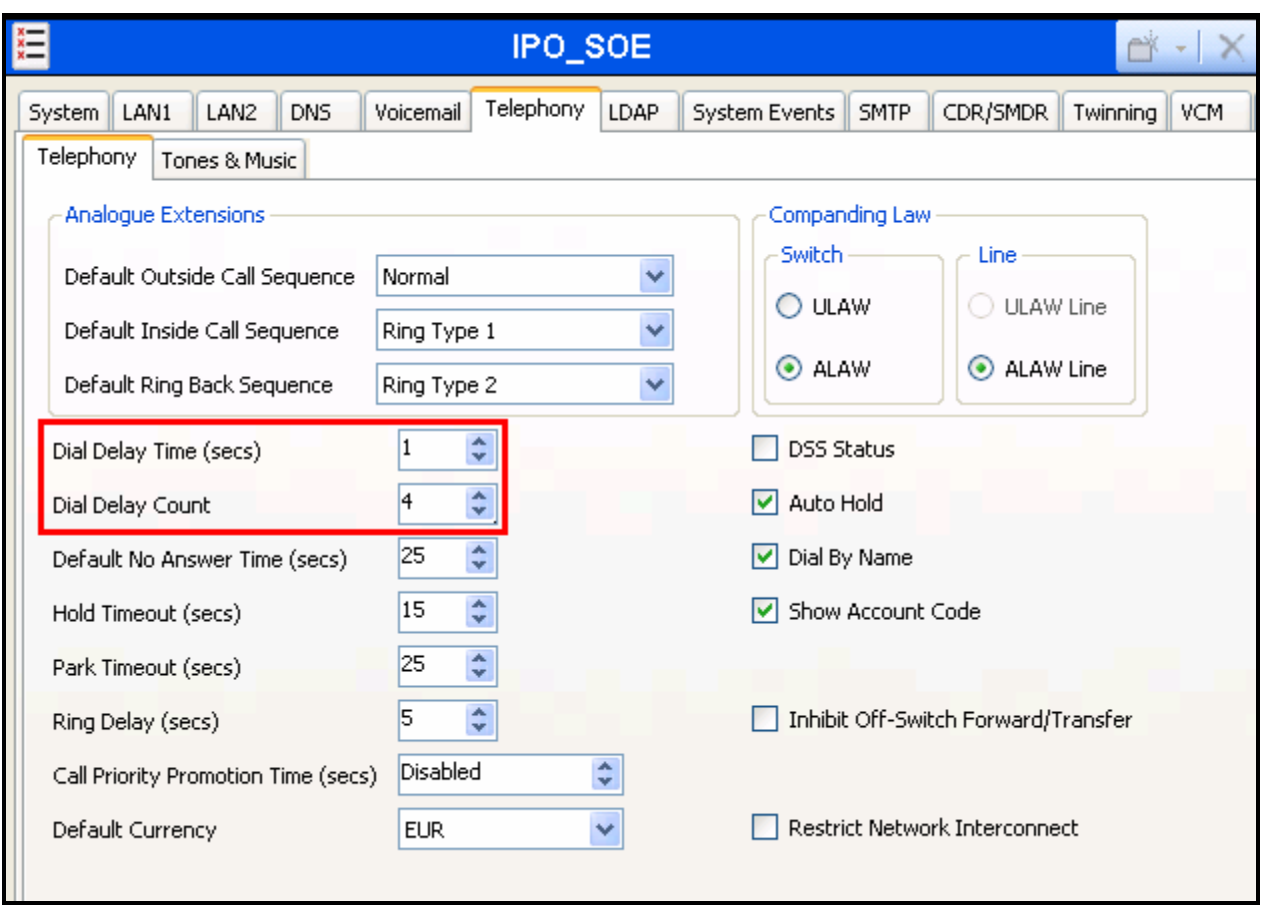

**Figure 4: IP Office System: Telephony Tab** 

### **3.1.3. Default Gateway**

Select the "IP-Route" icon and create a route with the parameters shown in the following table.

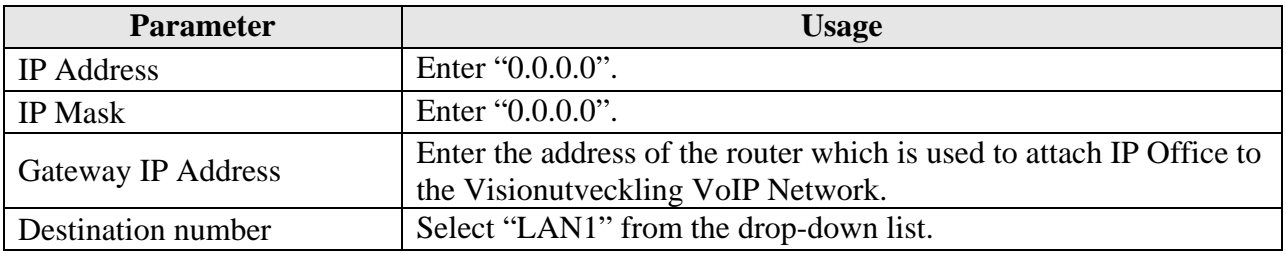

#### **Table 4: Default Gateway Parameters**

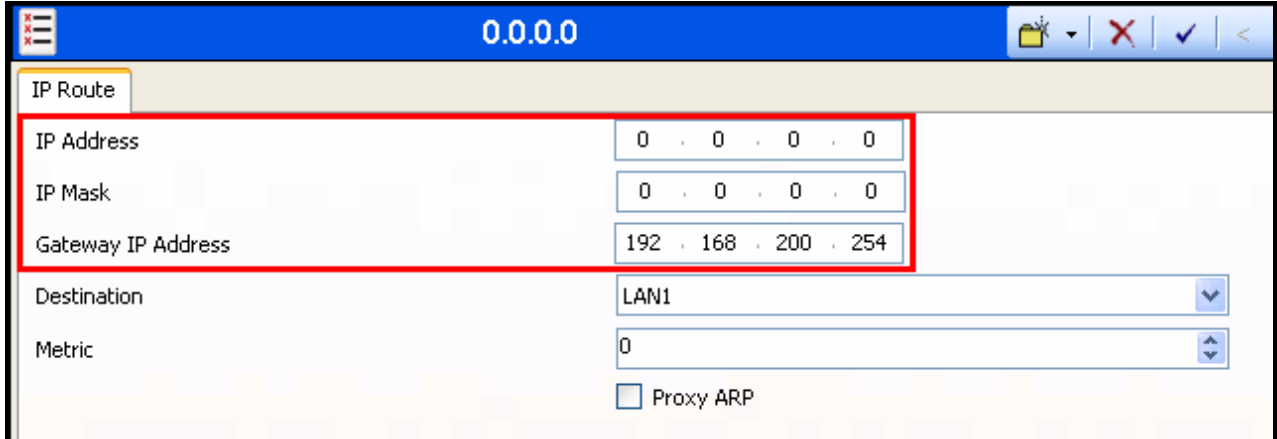

**Figure 5: IP Office Route: Default Gateway** 

## **3.1.4. H.323 Line**

Select the "IP-Route" icon and create a route with the parameters shown in the following table.

| Tab                  | <b>Parameter</b>          | Value                                            |
|----------------------|---------------------------|--------------------------------------------------|
|                      | Line Number               | Use the next available line number.              |
| VoIP Line            | Incoming Group ID         | Assign the same value as the line number.        |
|                      | Outgoing Group ID         | Assign the same value as the line number.        |
|                      | <b>Gateway IP Address</b> | Enter the IP address of the Vision 80/20 Server. |
| <b>VoIP Settings</b> | <b>Compression Mode</b>   | Select "G.711 ALAW 64K" from the drop-down list. |
|                      | <b>Enable Faststart</b>   | Check this box.                                  |

**Table 5: H.323 VoIP Line Parameters** 

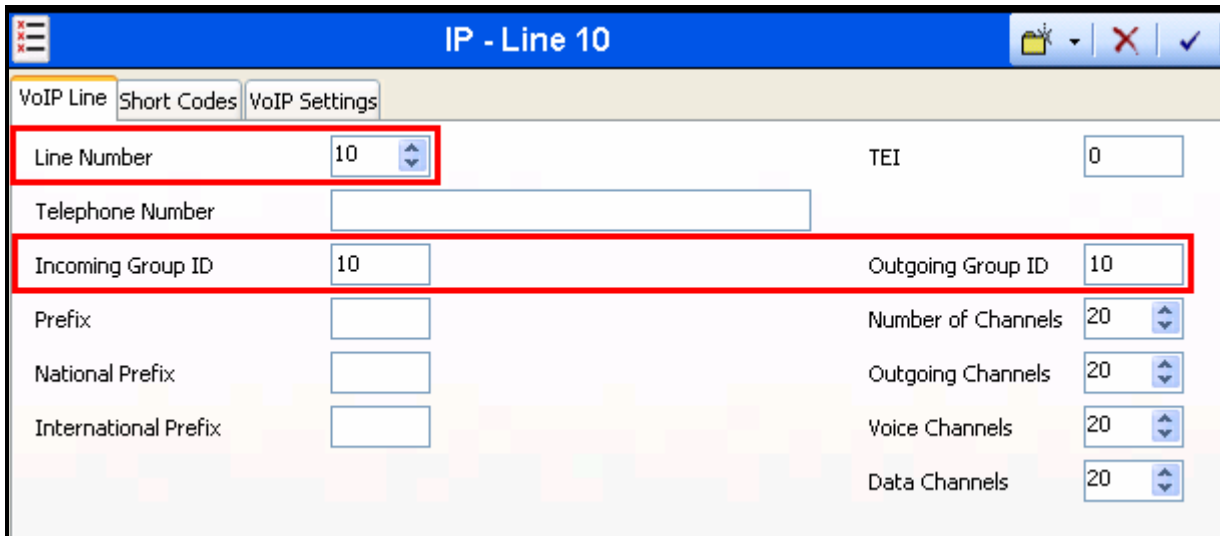

**Figure 6: VoIP Line to Vision 80/20: VoIP Line Tab** 

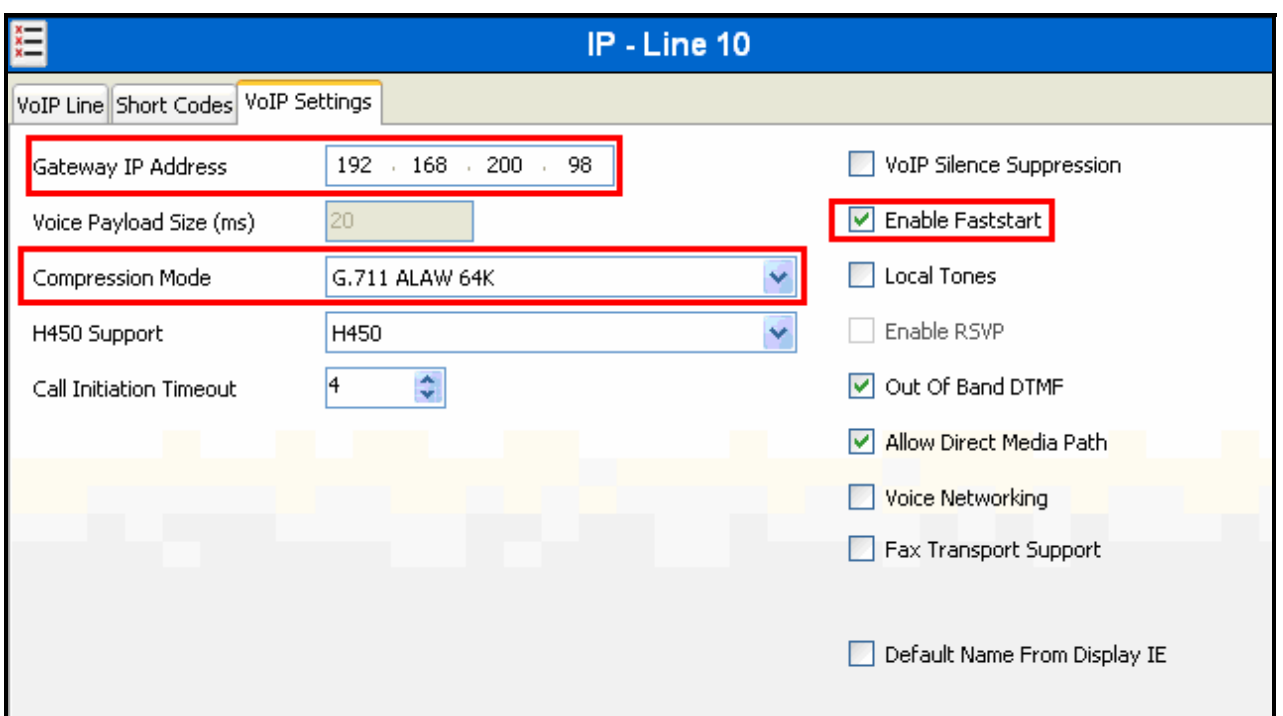

**Figure 7: VoIP Line to Vision 80/20: VoIP Settings Tab** 

### **3.1.5. Local Telephone**

From the "Extensions" icon, create an extension for each the User and Operator extensions shown in **Table 1** and enter the extension in the "Base Extension" field.

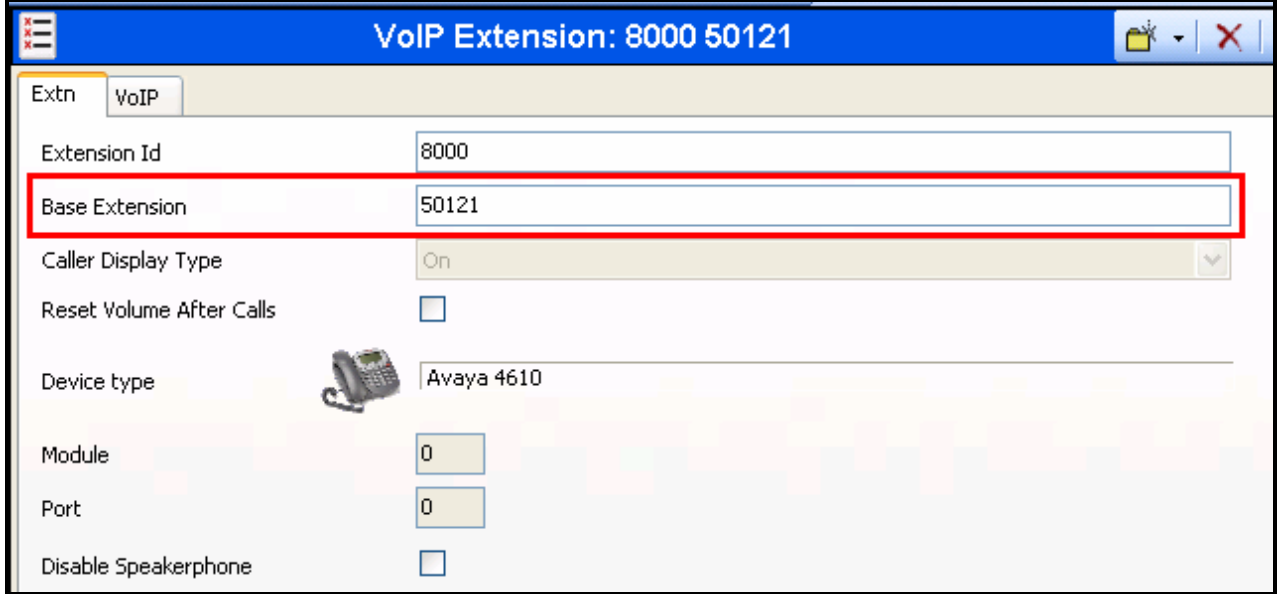

#### **Figure 8: IP Office Local Telephone Extension: Extn Tab**

From the "User" tab, add a new user for each of the local telephones show in **Table 1**, using the parameters shown in the following table.

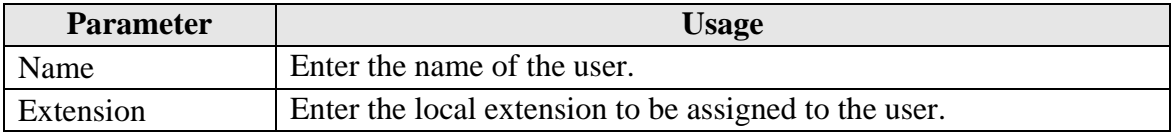

#### **Table 6: System-Parameters Features Parameters**

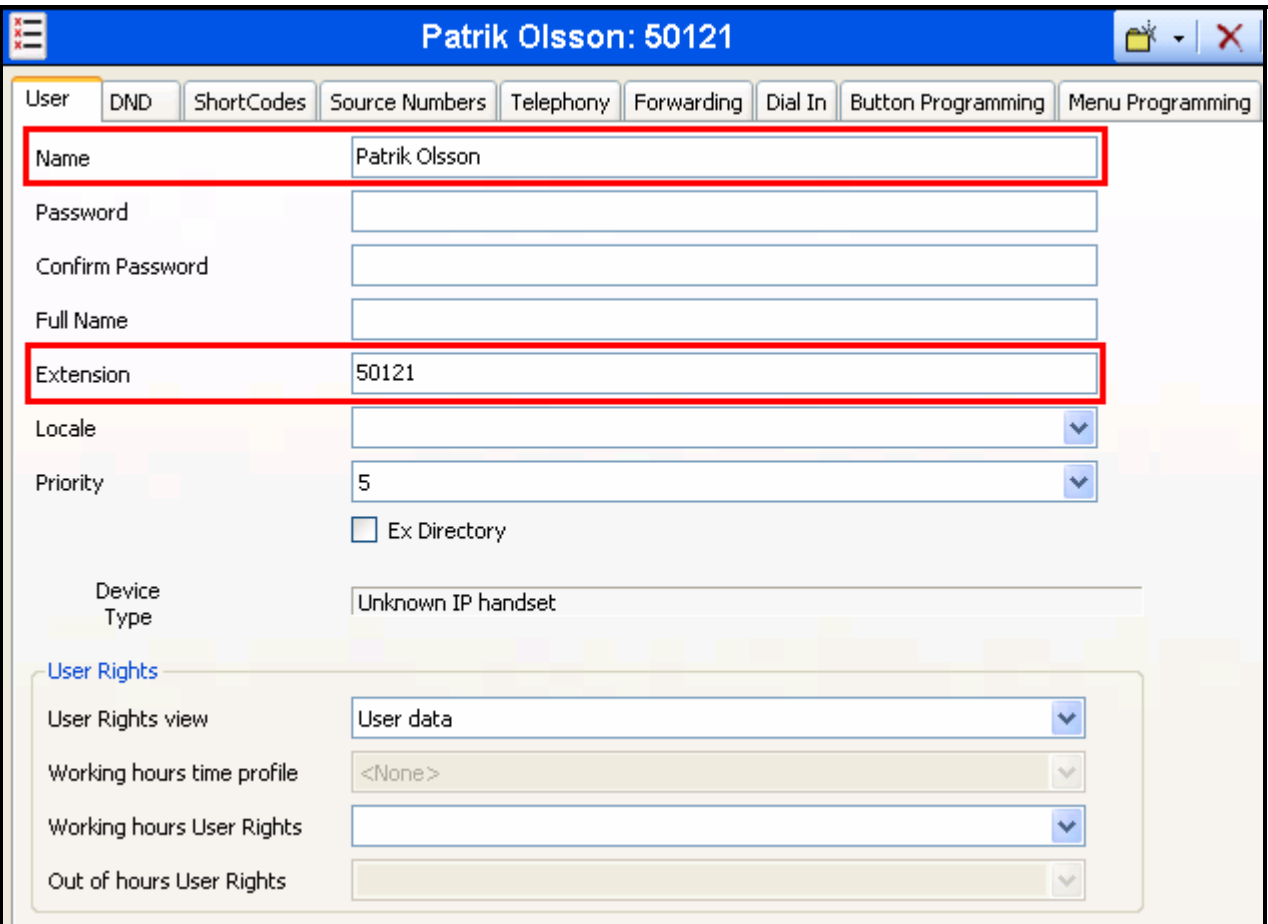

**Figure 9: IP Office User: User Tab** 

## **3.1.6. Hunt Groups**

Create a hunt group for a helpdesk number, using the values shown in the following table.

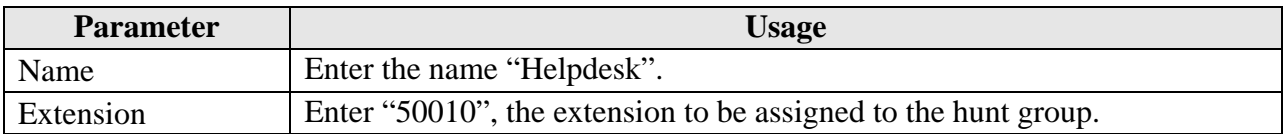

#### **Table 7: Helpdesk Hunt Group Parameters**

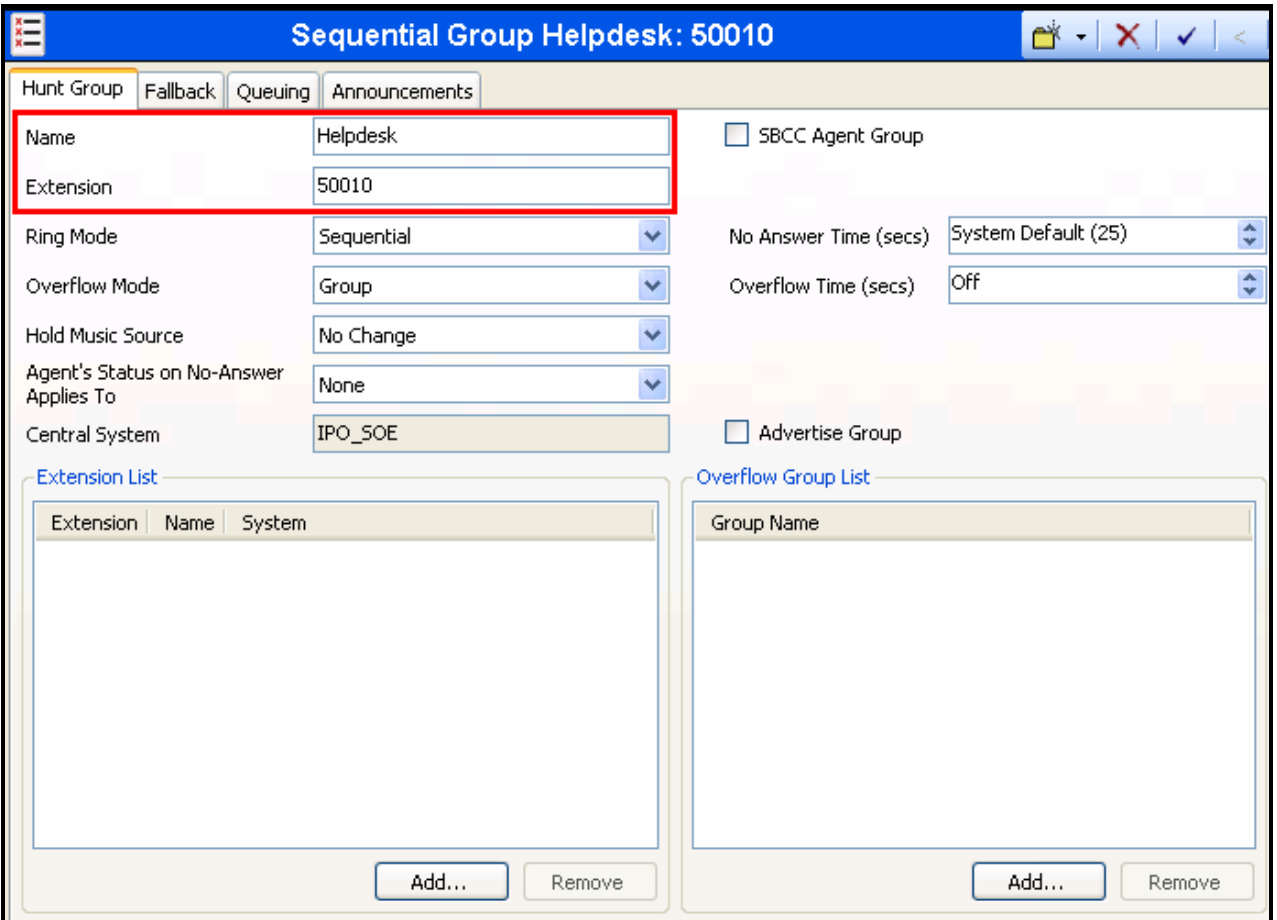

#### **Figure 10: Helpdesk Hunt Group Screen**

Create a hunt group for operators, using the values shown in the following table.

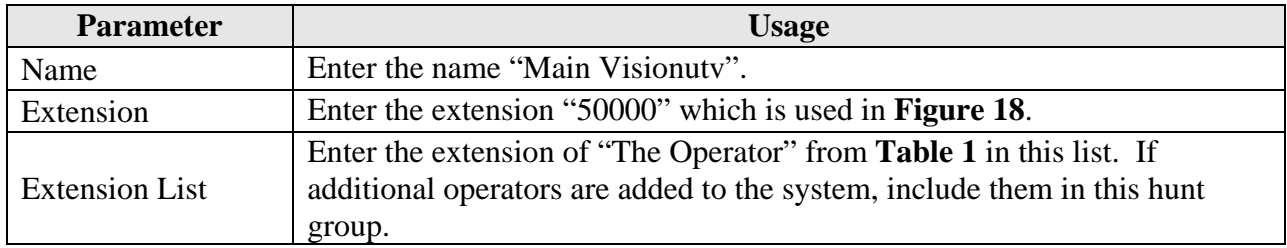

#### **Table 8: Operator Hunt Group Parameters**

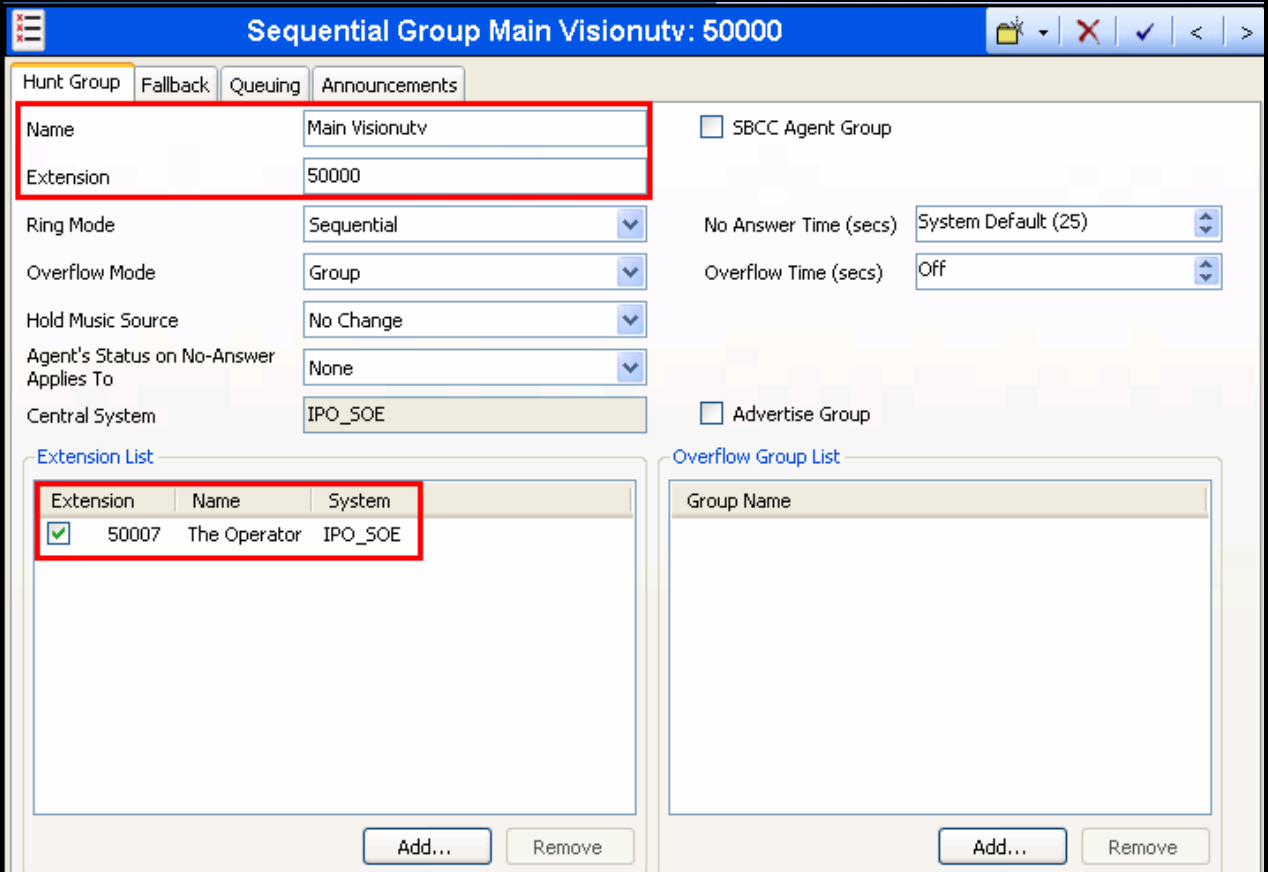

**Figure 11: Operator Hunt Group Screen** 

Create a primary voicemail hunt group using the parameters in the following table.

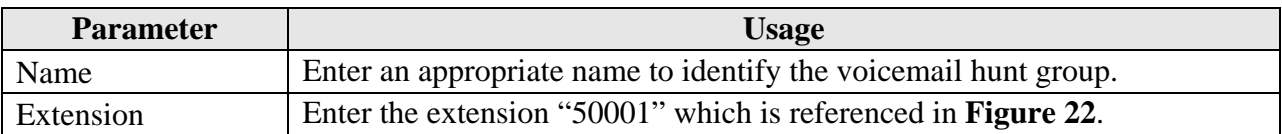

#### **Table 9: Primary Voicemail Hunt Group Parameters**

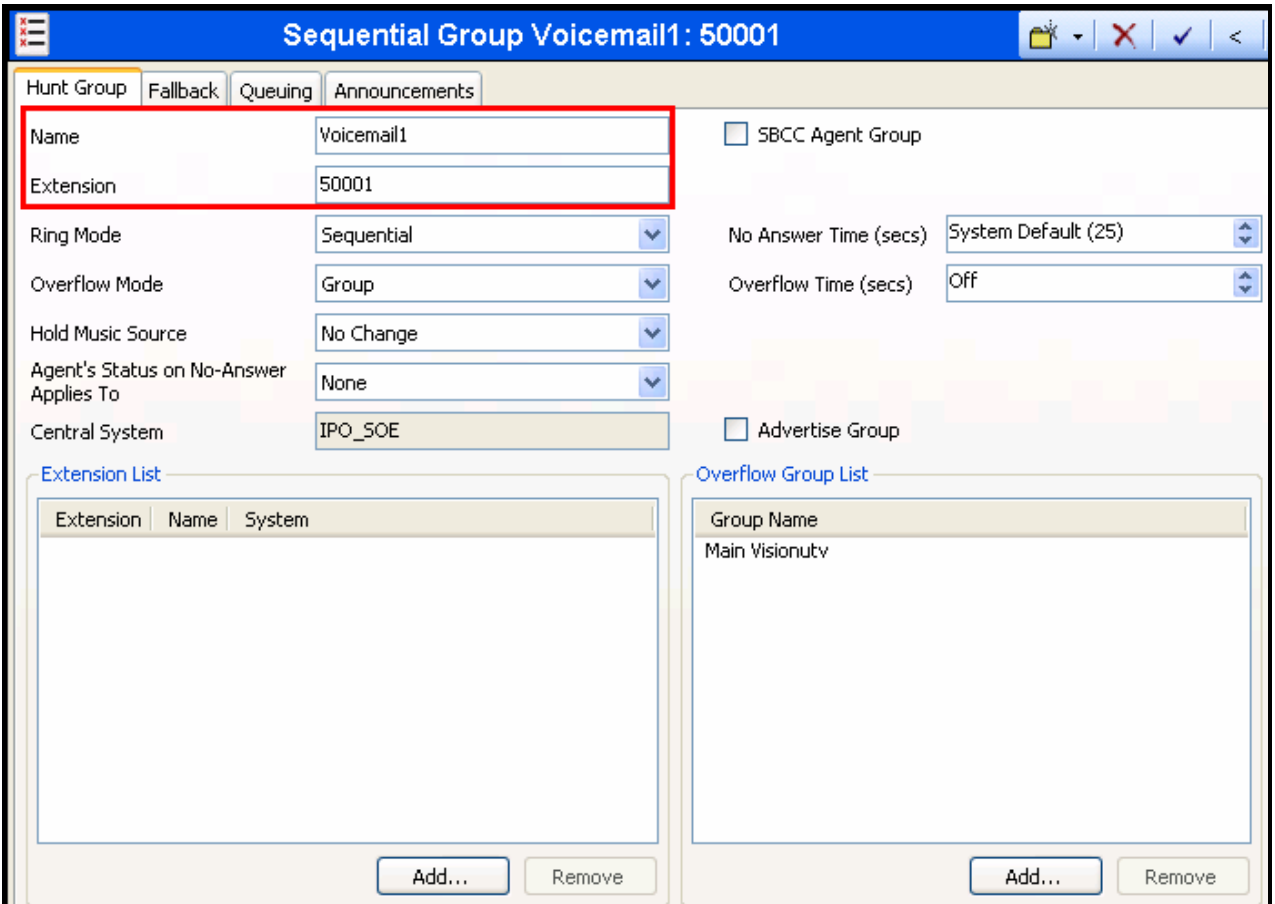

**Figure 12: Primary Voicemail Hunt Group Screen** 

Create a secondary voicemail hunt group using the parameters in the following table.

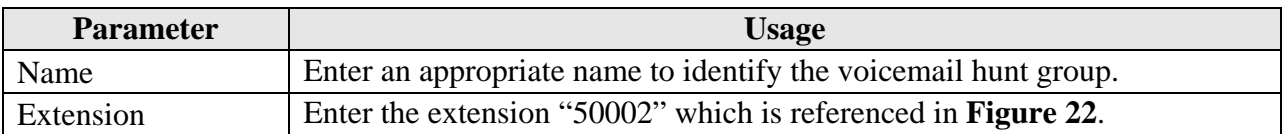

#### **Table 10: Secondary Voicemail Hunt Group Parameters**

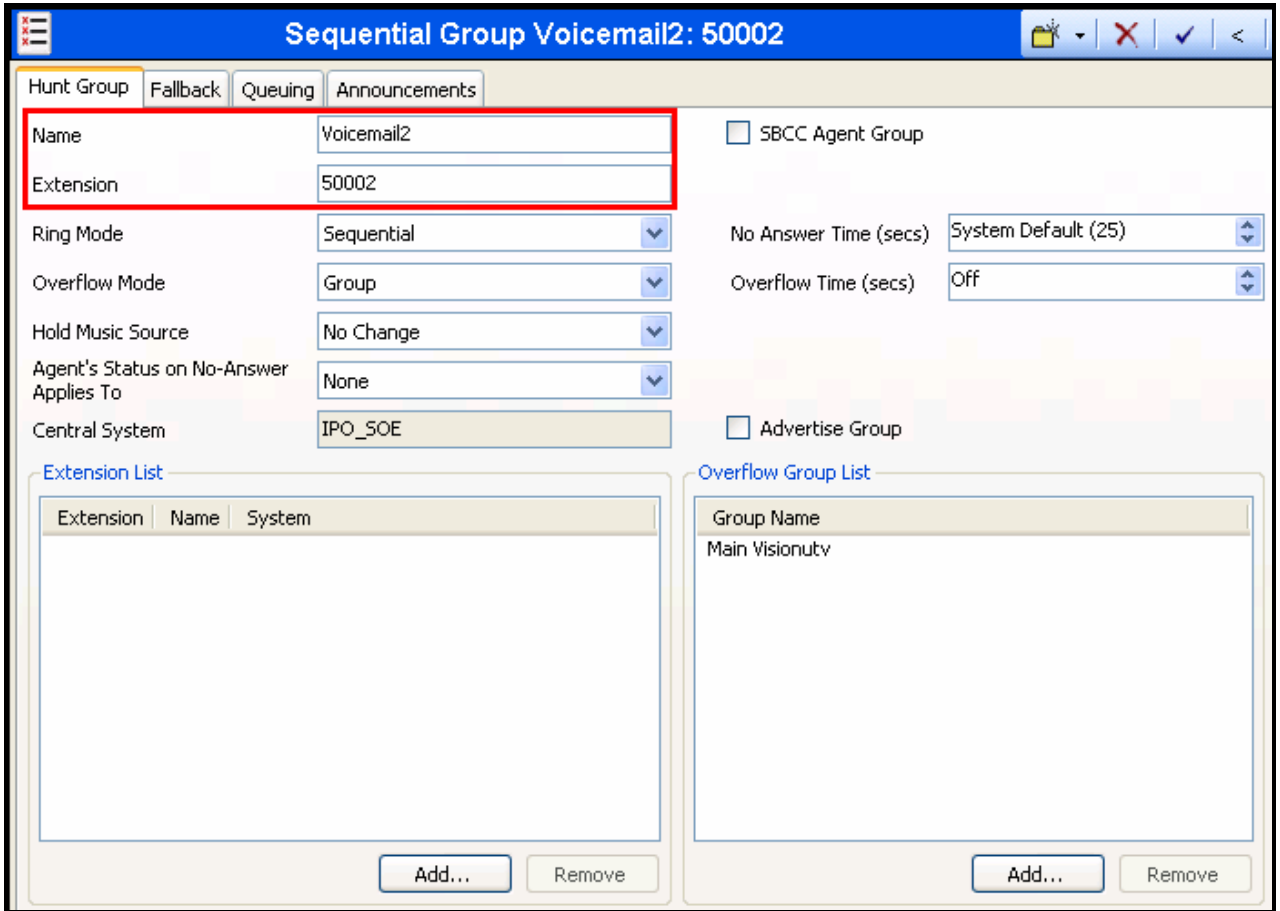

**Figure 13: Secondary Voicemail Hunt Group Screen** 

## **3.1.7. Shortcodes**

Create a shortcode to route outgoing calls to Vision 80/20 when user diversions are configured.

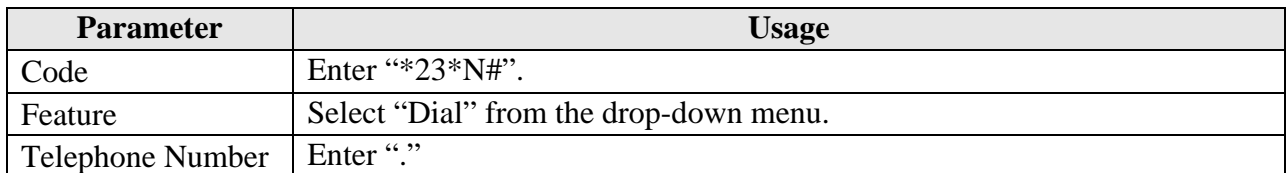

#### **Table 11: Diversion Shortcode Parameters**

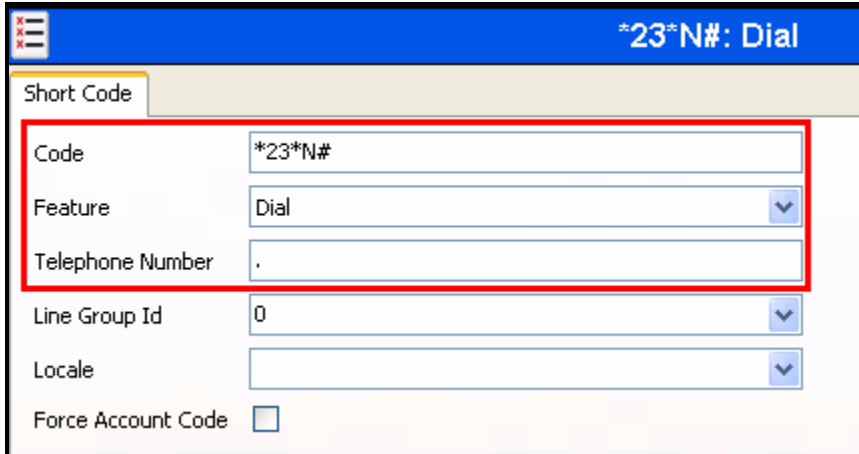

**Figure 14: Diversion Shortcode Screen** 

Create a shortcode to route voicemail calls to the Vision 80/20 Server via the H.323 trunk. This shortcode is also referenced in **Figure 18**.

| <b>Parameter</b>        | <b>Usage</b>                                                                          |  |
|-------------------------|---------------------------------------------------------------------------------------|--|
| Code                    | Enter "99xxxxx".                                                                      |  |
| Feature                 | Select "Dial" from the drop-down menu.                                                |  |
| <b>Telephone Number</b> | Enter " $\cdot$ ".                                                                    |  |
| Line Group Id           | Enter the line group number assigned to H.323 trunk, which is defined in<br>Figure 6. |  |

**Table 12: Voicemail Shortcode Parameters** 

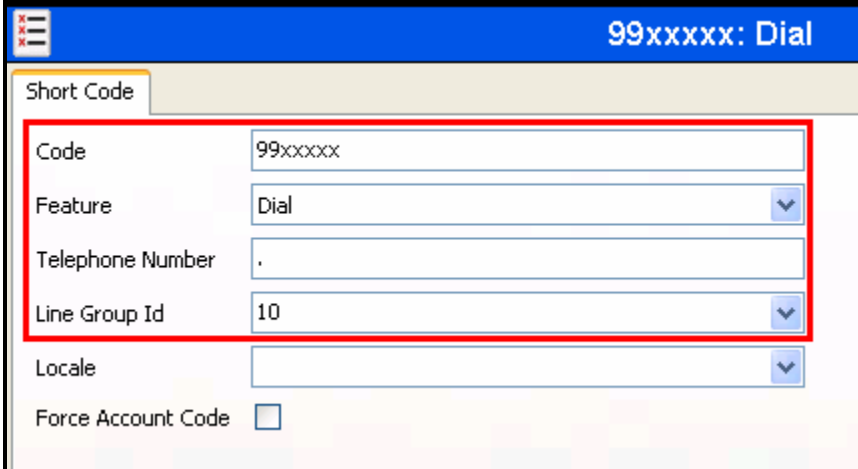

**Figure 15: Voicemail Shortcode Screen** 

## **3.2. Configure TAPI Client**

Install Avaya IP Office TAPI client on each workstation which is to be used as Vision 80/20 client.

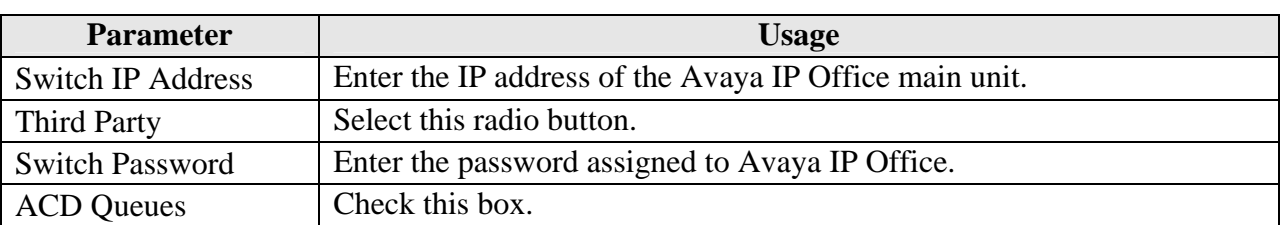

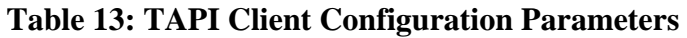

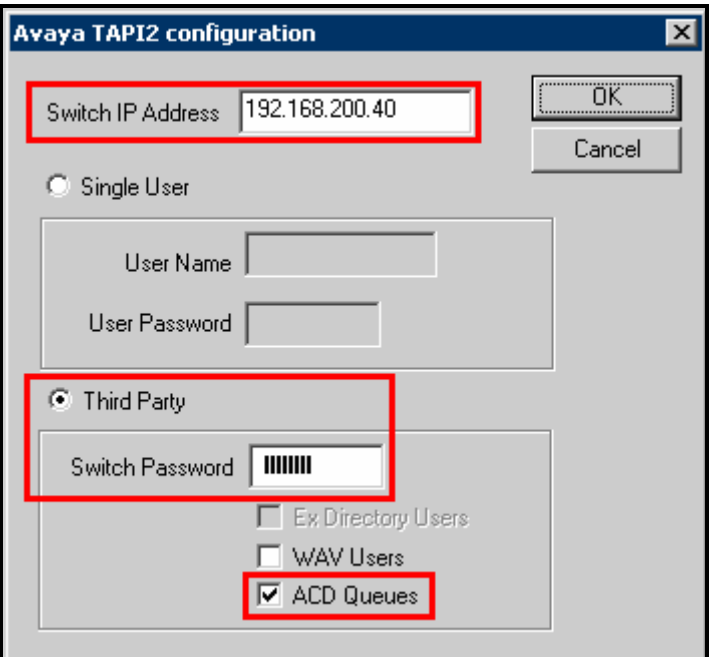

**Figure 16: TAPI Client Configuration Screen**

## **3.3. Configure Vision 80/20 Server**

Install the Vision 80/20 application and database from the installation media, accepting all the default settings.

### **3.3.1. Configure Administrera**

Start the Vision 80/20 administration program "Administrera" by starting the "C:\vision8020\Admin.exe" program, select the "PBX Configuration" menu point in the left frame, and configure the menu fields as shown in the following table.

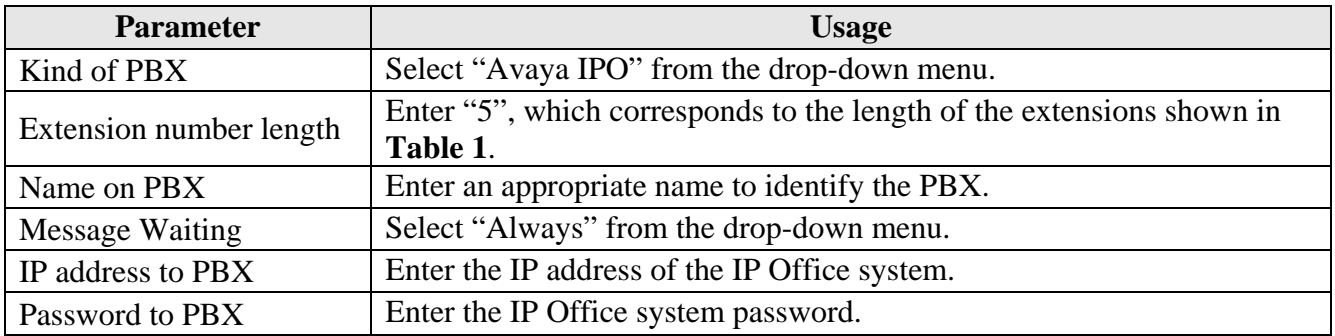

#### **Table 14: PBX Configuration Settings**

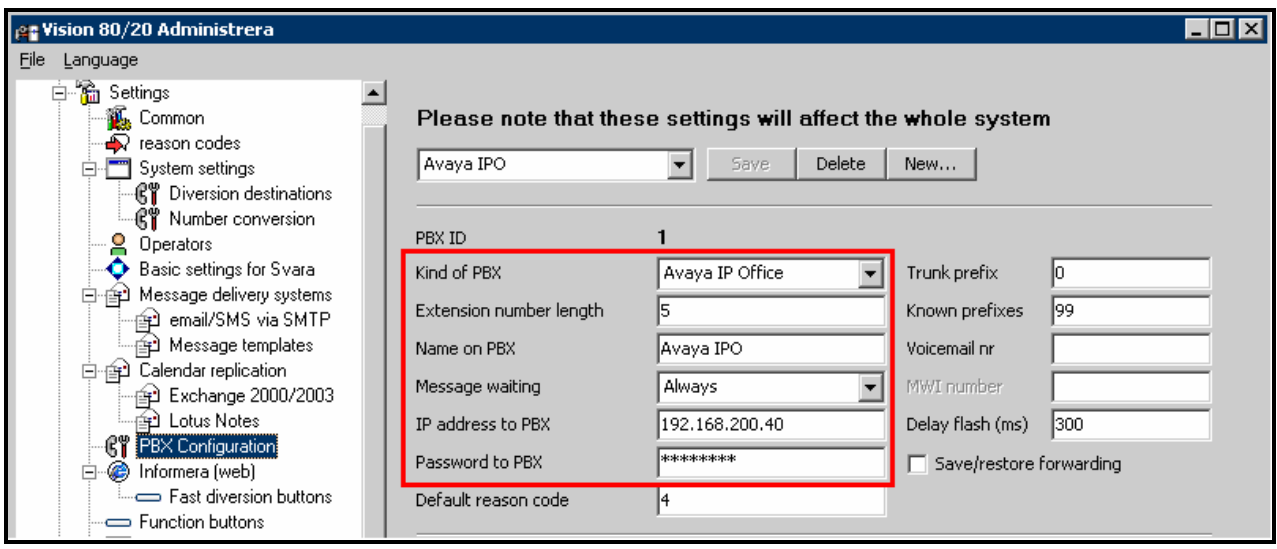

**Figure 17: PBX Configuration Screen** 

Select the "System settings->Diversion destinations" menu point in the left frame. Add an entry for the "Voicemail" using the shortcode which was assigned to voice mail in **Figure 15**, followed by "[\$roll\_anknr]". Add an entry for "Operator" with the "Destination" value that was assigned to the Operator Hunt Group in **Figure 11.**

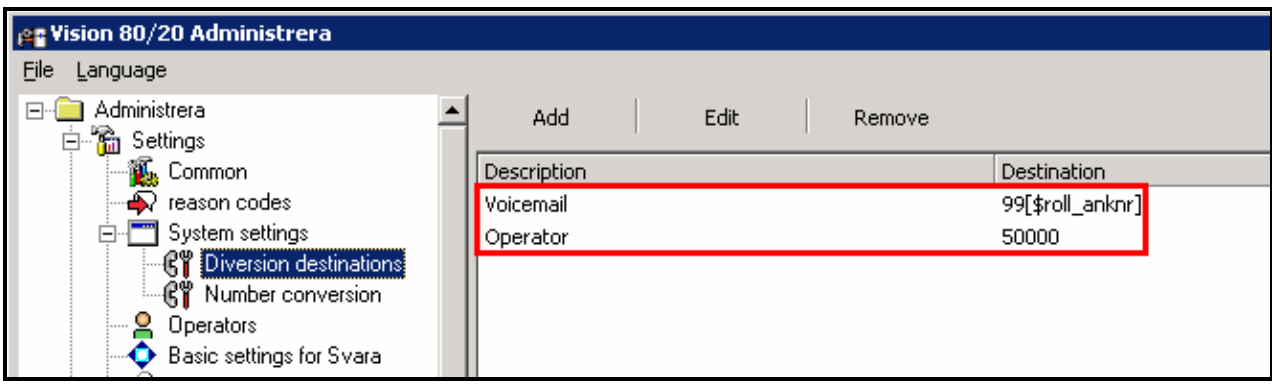

**Figure 18: Diversion Destinations Screen** 

Select the "Operators" menu point in the left frame, and add a "Username" for each of the "users" shown in **Table 1**. Add an entry for "Operator ID" entry for the operators shown in **Table 1.**

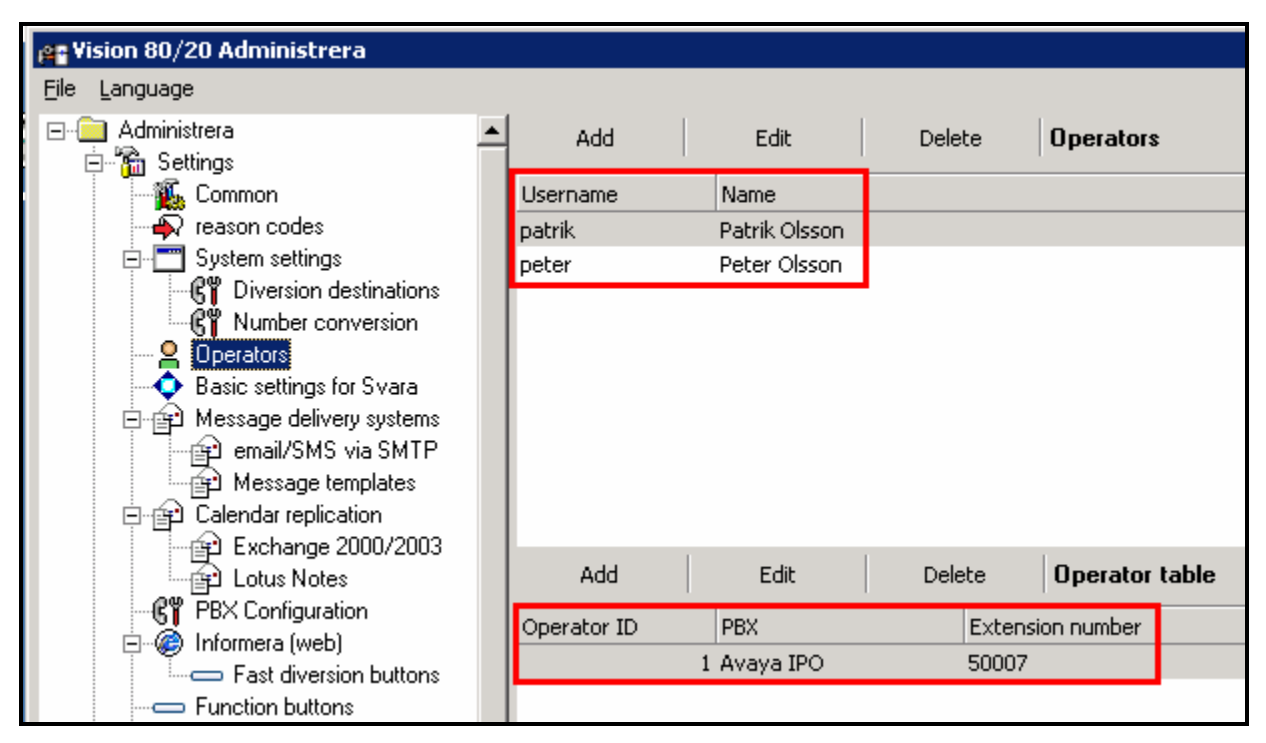

**Figure 19: Operators Screen** 

Select the "Reason codes" menu point from the left frame and add the user absence reason codes shown in the following screen, which are used to inform the operator. These reason codes are then input after the shortcode "\*23\*" to indicate a reason for the absence, which is defined in **Figure 14**.

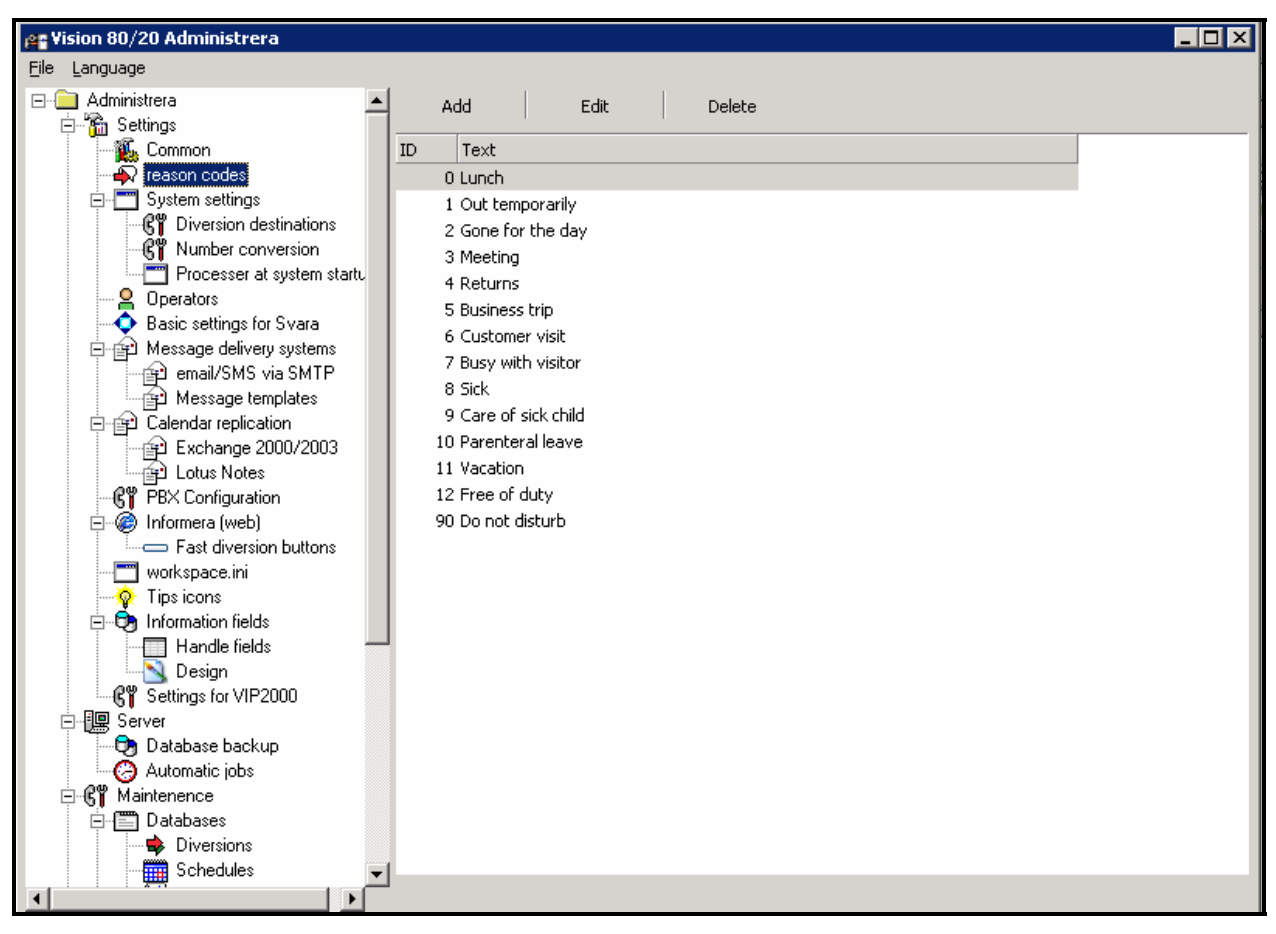

**Figure 20: Reason Codes Screen** 

Select "Customer name" from the left frame and configure the parameters as shown in the following table.

| <b>Parameter</b>               | <b>Usage</b>                                                   |
|--------------------------------|----------------------------------------------------------------|
| <b>Computer Name</b>           | Enter an appropriate name to identify the Vision 80/20 server. |
| Default action for diversions  | Select "Voicemail" from the drop-down menu.                    |
| Default PBX                    | Select "Avaya IPO" from the drop-down menu.                    |
| IP address Vision 80/20 server | Enter the IP address of the Vision 80/20 server.               |

**Table 15: Parameters for System Settings File** 

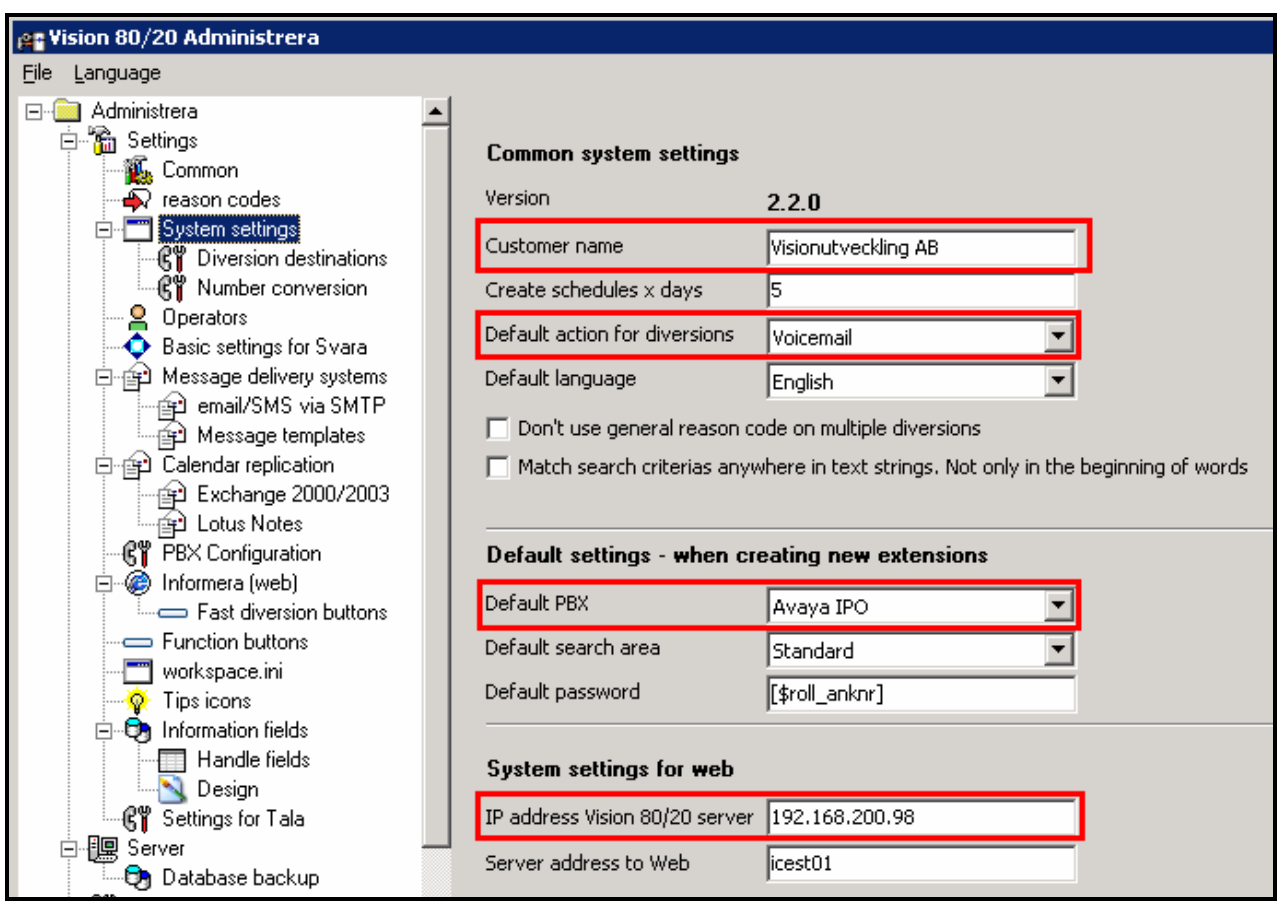

**Figure 21: System Settings Screen**

Select "Settings for Tala" from the left frame and configure the "System settings" tab parameters as shown in the following table.

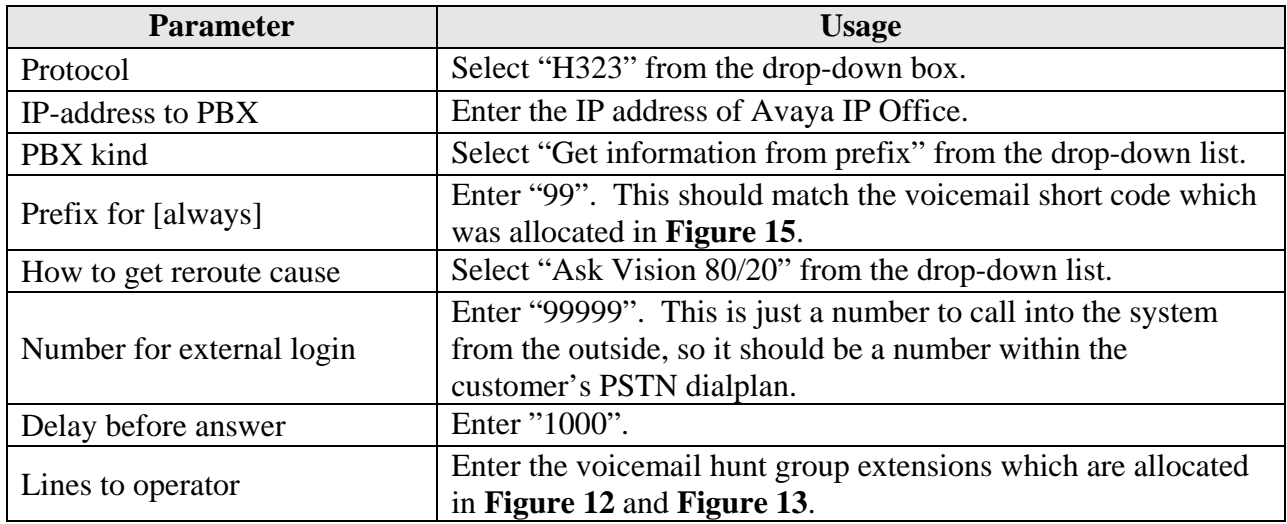

#### **Table 16: Tala Settings Parameters: System Settings Tab**

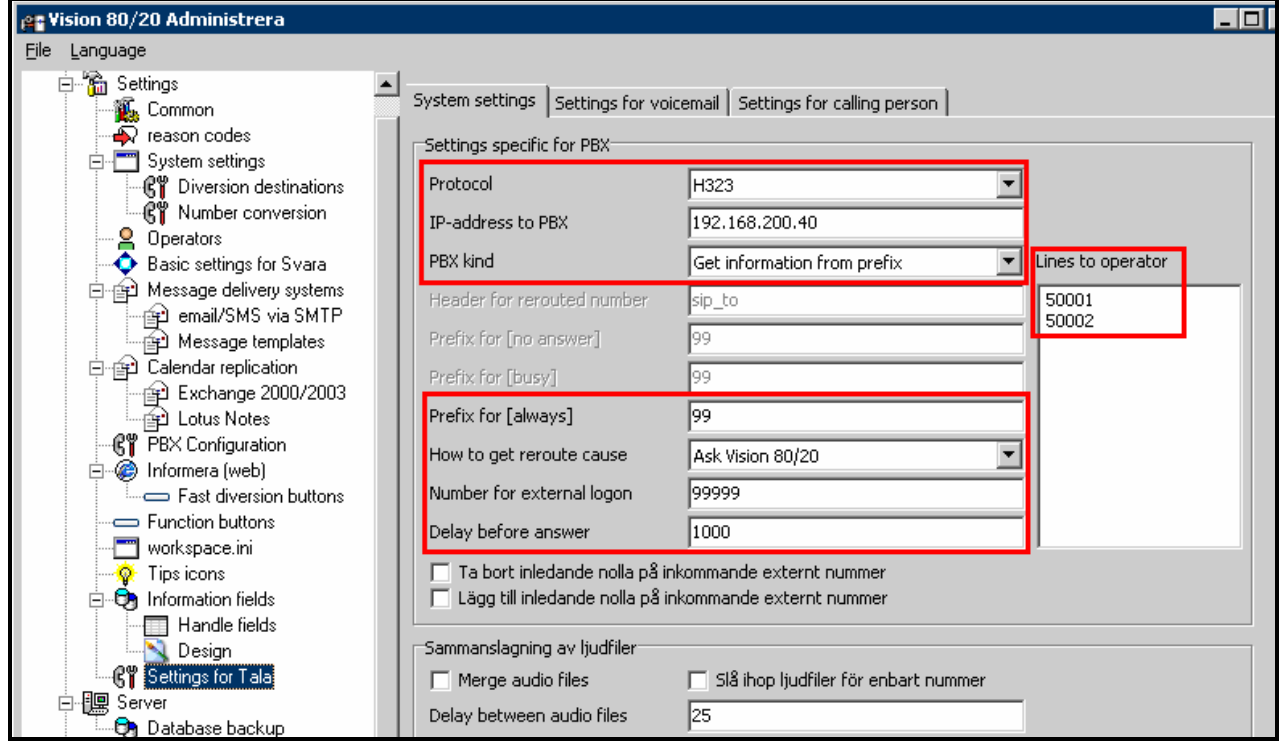

**Figure 22: Tala Settings: System Settings Tab** 

Select "Settings for Tala" from the left frame and configure the "Settings for voicemail" tab parameters as shown in the following table.

| <b>Parameter</b>                 | <b>Usage</b>    |
|----------------------------------|-----------------|
| Allow automatic login (mobile)   | Check this box. |
| Allow automatic login (internal) | Check this box. |
| Allow [reroute to sender]        | Check this box. |

**Table 17: Tala Settings Parameters: Settings for Voicemail Tab** 

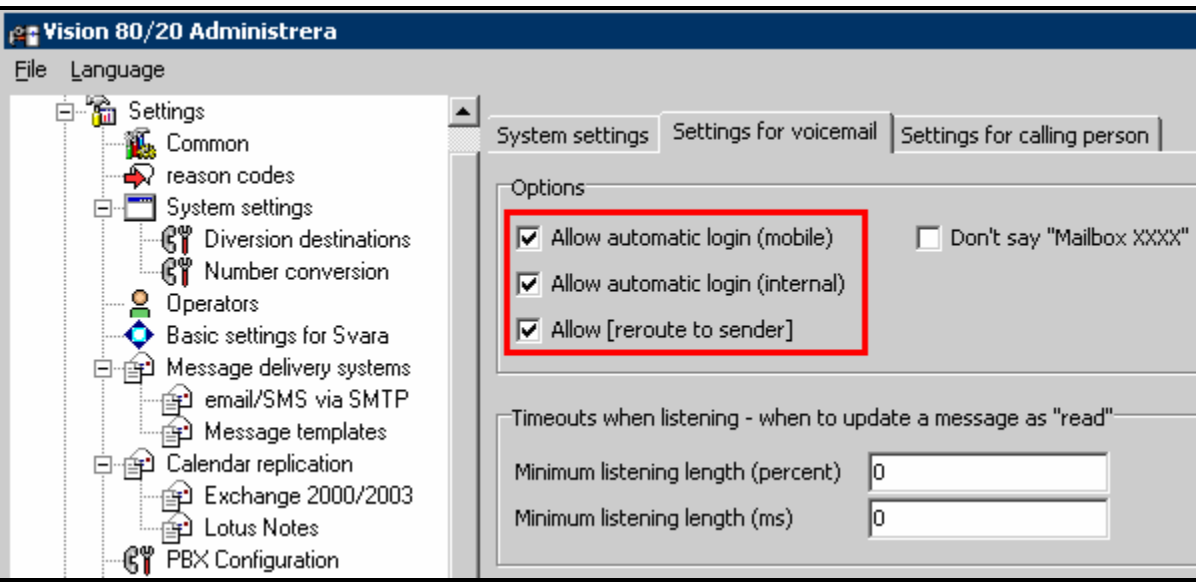

**Figure 23: Tala Settings: Settings for Voicemail Tab** 

Select "Settings for Tala" from the left frame and configure the "Settings for calling person" tab parameters as shown in the following table.

| <b>Parameter</b>                             | <b>Usage</b>    |
|----------------------------------------------|-----------------|
| Allow [reroute to operator]                  | Check this box. |
| Allow [reroute to mobile]                    | Check this box. |
| Play extension number                        | Check this box. |
| Play "ring" on incoming call                 | Check this box. |
| Use general reason code when missing phrases | Check this box. |

**Table 18: Tala Settings Parameters: Settings for Calling Person Tab** 

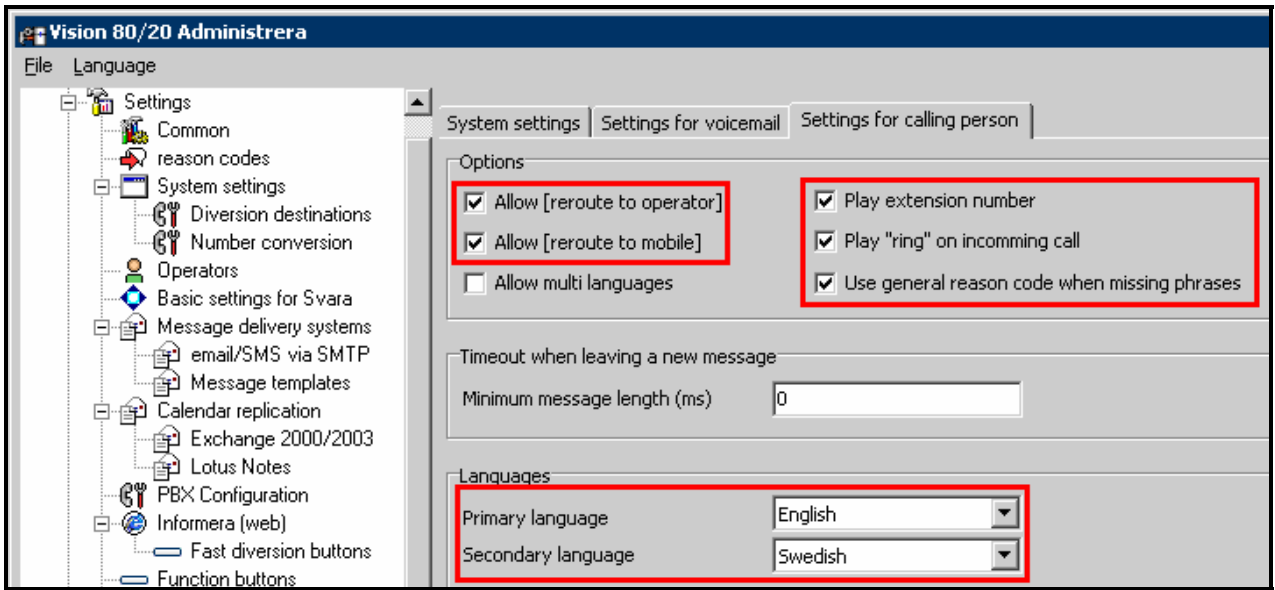

**Figure 24: System Settings: Settings for Calling Person Tab** 

Select "Import/Export" -> "From PBX" from the left frame and click the "Import" button. Verify that the list of extension matches those which were allocated in **section 3.1.5**.

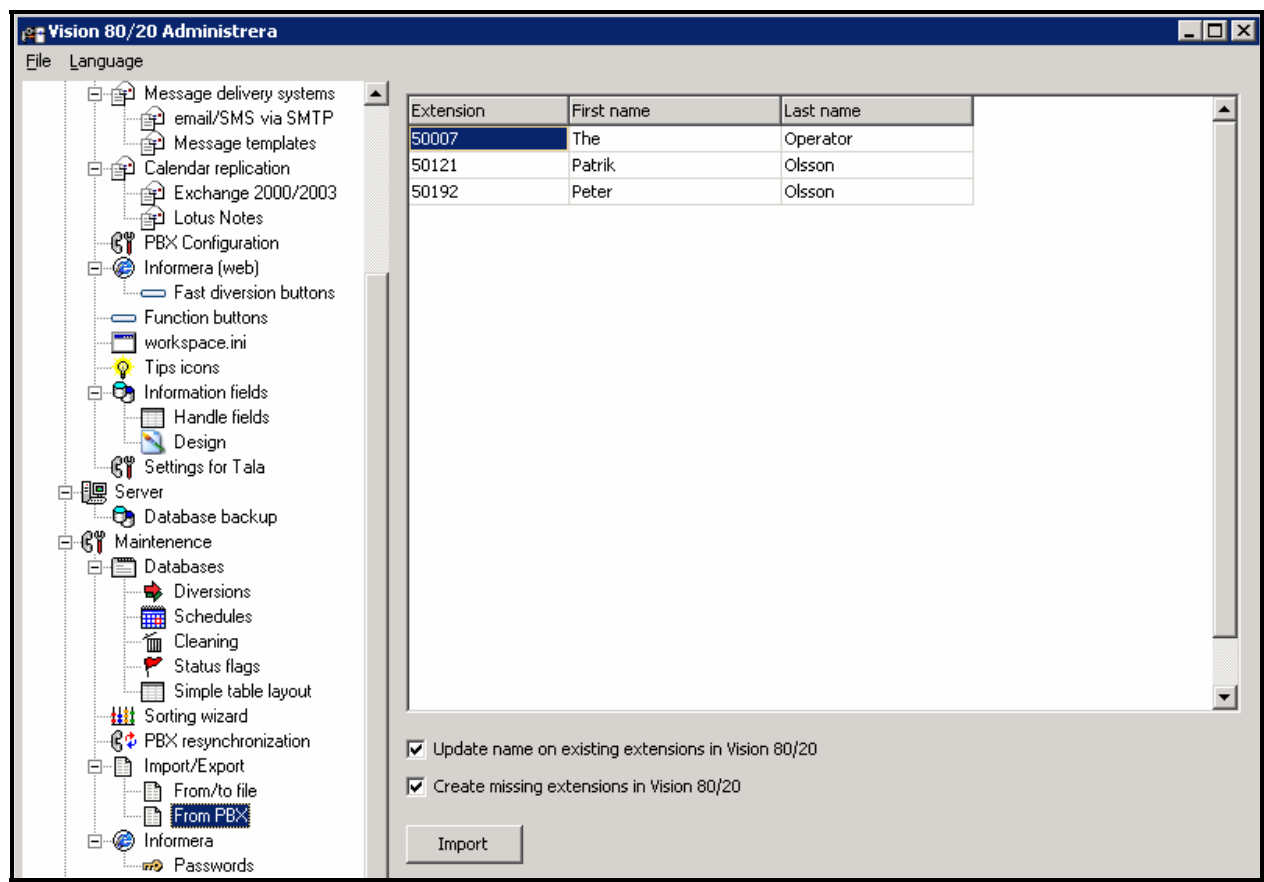

**Figure 25: PBX Import/Export Values** 

### **3.3.2. Configure H.323 Interface**

Use a text editor to edit the file C:\vision8020\tala\yate\conf.d\h323chan.conf, as shown in the following table.

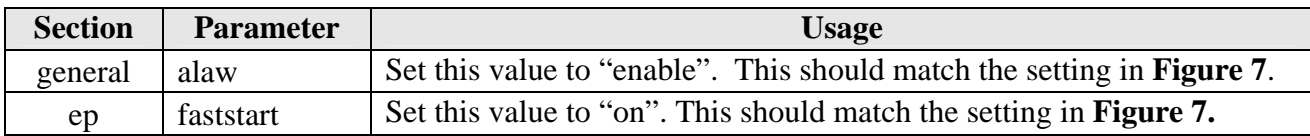

#### **Table 19: Configuration Settings for File h323chan.conf**

```
[general] 
skip_stoppedexternal_on_destroy=true 
; needmedia: bool: Drop calls for which no common media could be negotiated 
needmedia=yes 
; alaw: bool: Companded-only G711 a-law (G.711-ALaw-64k) 
alaw=enable 
; g729: bool: ITU G.729 all variations (G.729) 
g729=disable 
[ep] 
; Control the endpoint operation of the module 
; ep: bool: True if you want to activate the h323 endpoint 
ep = true 
; gw: bool: Set to true if you want this endpoint to declare itself as gateway 
gw = true 
; alias: string: The alias used by h323 module to connect to gatekeeper 
alias = yate 
; ident: string: Sets the hostname part of the outgoing e.164 (numeric) aliases 
ident = yate 
; faststart: bool: Enable Fast Start mode (offer media channels early) 
faststart=on 
; silencedetect: keyword: Silence detection algorithm: none, fixed, adaptive 
silencedetect = adaptive 
; gkclient: bool: If h323 module endpoint should register to a gatekeeper 
gkclient = false
```
#### **Figure 26: Configuration File h323chan.conf Values**

# **4. Interoperability Compliance Testing**

The objective of the compliance testing done on the Visionutveckling Vision 80/20 product was to verify that it is compatible with Avaya IP Office. This includes verifying that the essential Vision 80/20 features function properly when used with Avaya IP Office, and that Avaya IP Office features are not hindered by the interaction with Vision 80/20. Furthermore, Vision 80/20's robustness was verified.

The following tests steps were performed:

- Avaya IP Office was configured to support various local IP telephones, as well as a networked PBX connection and a PSTN connection.
- A PSTN interface was attached to Avaya IP Office, which was used to communicate with external telephones.
- The major Vision 80/20 features and functions were verified using the above-mentioned local and external telephones.
- The following test scenarios were used to test the various Vision 80/20 features:
	- o Tests of operations performed by Vision 80/20 server via TAPI (for both local and external endpoints)
		- **Diversion to operator, unconditional, busy, DNA**
		- **Deactivate diversion**
		- **Leave a message and verify that MWI lamp changes to ON**
		- Retrieve a message and verify that MWI lamp changes to OFF
		- Change state of local stations from on- to off-hook and verify that all clients are informed of the change.
		- Call local stations and verify that all clients are informed of the alerting condition.
		- From the operator console, re-route an alerting call to another user.
	- o Tests of operations performed by operator (for both local and external endpoints)
		- Incoming basic call
		- Outgoing basic call
		- Initiate second call
		- **Blind transfer**
		- Blind transfer with timeout
		- Supervised transfer
		- Toggle call
		- Three-party conference
		- Call park
		- Park call terminates
		- Un-park call
		- Call diversion to operator unconditionally, busy, DNA
		- Call diversion to voicemail unconditionally, busy, DNA
		- Hunt group call diverted to operator
		- Hunt group call to busy operator is queued
		- Operator break-through to diverted destination
		- Operator intrusion to busy user
	- o Tests of operations performed by user via web client (for both local and external endpoints)

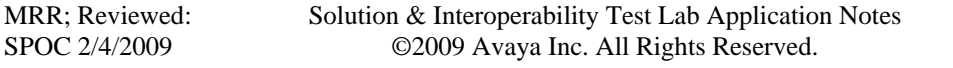

- Incoming basic call
- Outgoing basic call
- Initiate second call
- Blind transfer
- Blind transfer with timeout
- Supervised transfer
- **Toggle between calls**
- Three-party conference
- Call park
- Park call terminates
- Un-park call
- **Listen to voicemail messages, verify MWI change**
- $\blacksquare$  Busy/available status
- o Voicemail
	- Verify that voicemail informs caller of correct reason for user absence
	- Use voicemail to connact back to operator.
	- Use voicemail to divert call to mobile endpoint
	- Use voicemail to call back via caller ID
- o The robustness of the Vision 80/20 was tested by verifying its ability to recover from interruptions to its LAN connection between and the Vision 80/20 and the network and to start up automatically.

All testing was performed manually. The tests were all functional in nature, and no performance testing was done.

## **4.1. Test Results**

The tests all produced the expected results.

# **5. Verification Steps**

The correct installation and configuration of Vision 80/20 can be verified by verifying the operation of the Vision 80/20 User and Operator clients:

- Verify that the client can detect on-hook/off-operations of other clients
- Verify that the unanswered calls to the client are correctly forwarded to voicemail and the caller is informed of the correct reason for the inability of the client to answer the call.
- Verify that the client can administer voicemail.
- Verify that the client can transfer calls and create conferences

# **6. Conclusion**

These Application Notes contain instructions for configuring Avaya IP Office to connect to the Visionutveckling Vision 80/20 server. A list of instructions is provided to enable the user to verify that the various components have been correctly configured.

# **7. Additional References**

This section references documentation relevant to these Application Notes. The Avaya product documentation is available at http://support.avaya.com.

- [1] *Administrator Guide for Avaya IP Office*, January 2008, Issue 4.0, Document Number 03- 300509.
- [2] *Feature Description and Implementation for Avaya IP Office,* January 2008, Issue 6, Document Number 555-245-205.
- [3] *4600 Series IP Telephone LAN Administrator Guide,* October 2007, Issue 7, Document Number 555-233-507
- [4] Vision 80/20 Product Description: http://www.vision8020.se/misc/Vision%208020\_eng\_2008-11.pdf

#### **©2009 Avaya Inc. All Rights Reserved.**

Avaya and the Avaya Logo are trademarks of Avaya Inc. All trademarks identified by ® and ™ are registered trademarks or trademarks, respectively, of Avaya Inc. All other trademarks are the property of their respective owners. The information provided in these Application Notes is subject to change without notice. The configurations, technical data, and recommendations provided in these Application Notes are believed to be accurate and dependable, but are presented without express or implied warranty. Users are responsible for their application of any products specified in these Application Notes.

Please e-mail any questions or comments pertaining to these Application Notes along with the full title name and filename, located in the lower right corner, directly to the Avaya DevConnect Program at devconnect@avaya.com.